# How to Pay for Parking Online

# Through PeopleSoft (SIS) Self-Service Portal

First

Log-in to mycollege.laccd.edu

### Step 1

Select "Student Account."

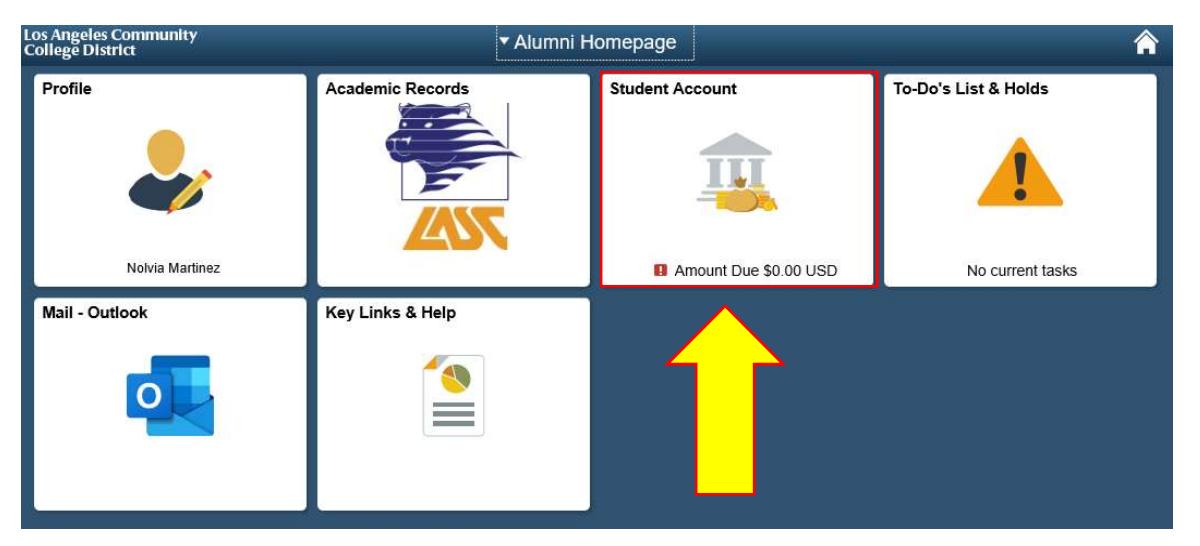

### Step<sub>2</sub>

Select the "Account Services" tab,

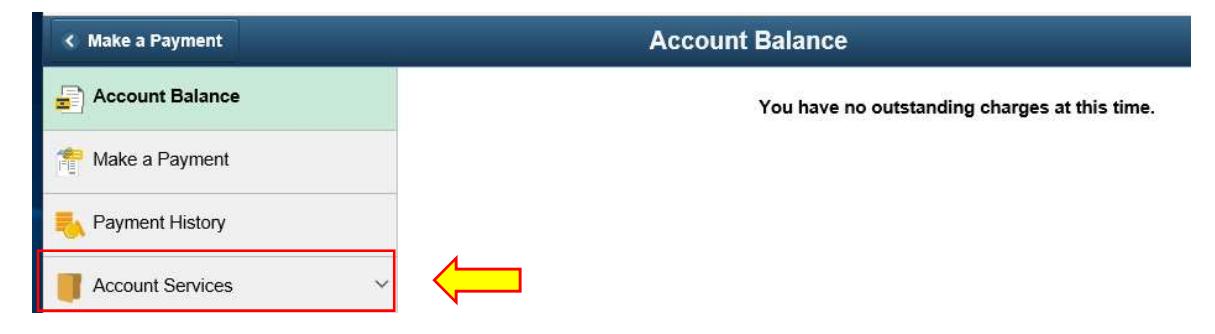

# Step 3

Select **Parking & Transportation Tab. Choose LASC** for the term you want to Purchase. Enter the quantity of (1) in the "Quantity Field."

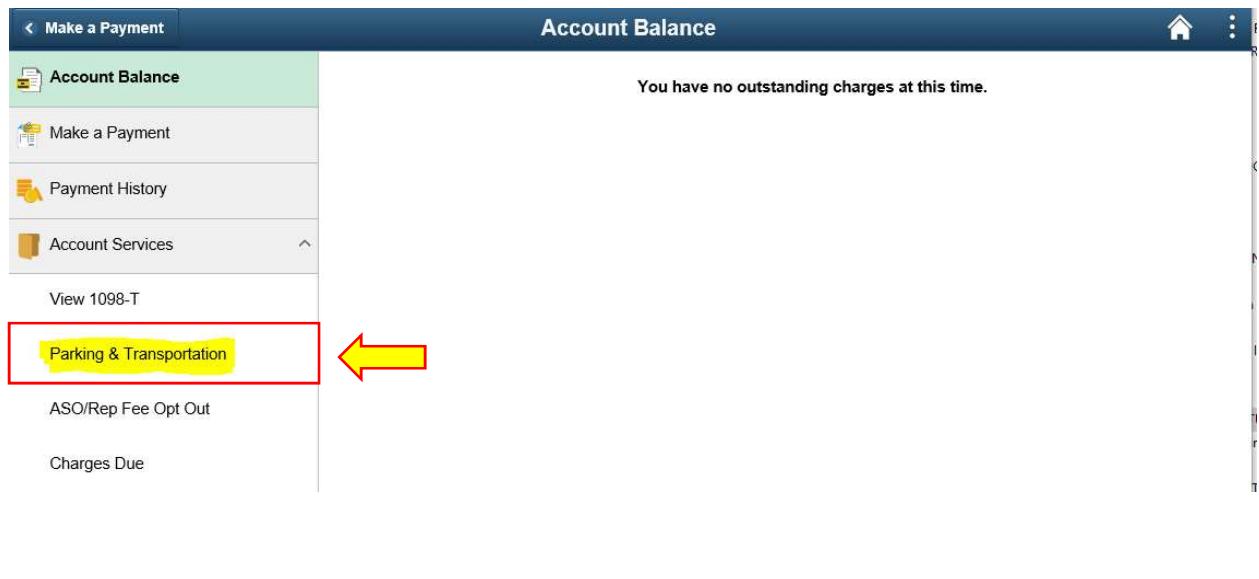

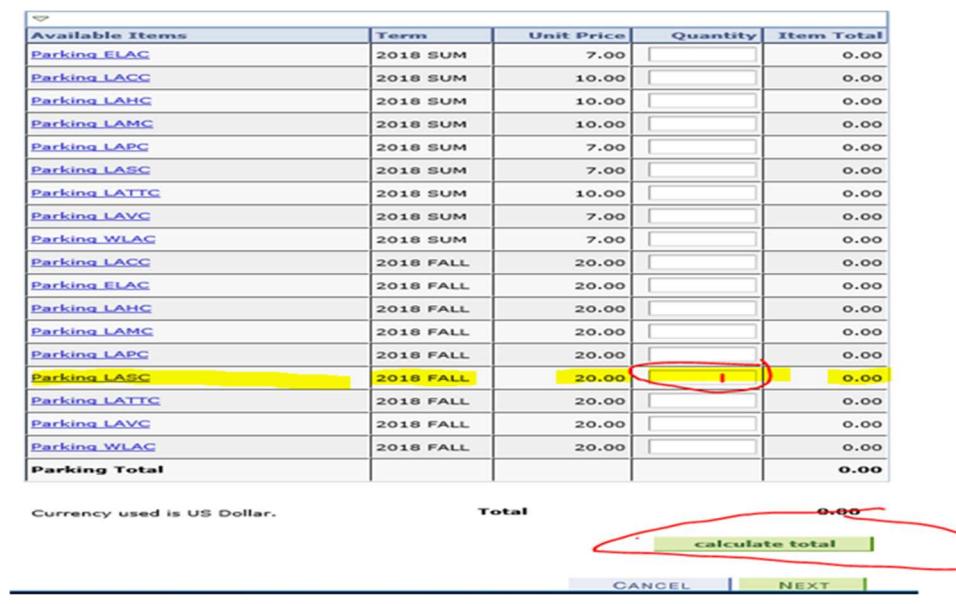

Click "Calculate Total" and then Click "Next"

#### Step 4

#### Confirm Order and Select Next.

#### **Confirm Order**

/erify the amount and total of the items you have selected for purchase. If correct, click the JEXT push button. If you wish to make changes, click the PREVIOUS push button.

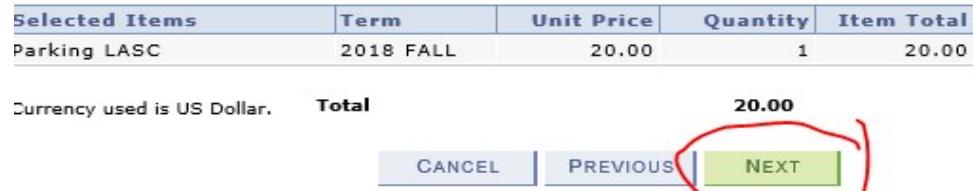

#### Step 5

ij-

Input Credit Card Account number and click "Continue"

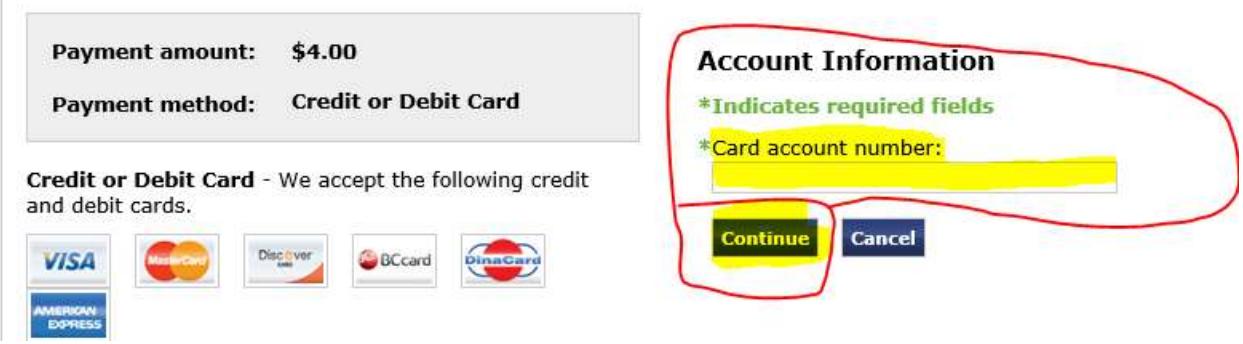

### Step 6

Enter Account Information

- For Visa/ MC it is the 3 digits on the back of card
- For AMEX, it is the 4 digits on the front of card
- Enter the Billing Information of the Card Holder
- After all fields are entered, Click on "Continue"

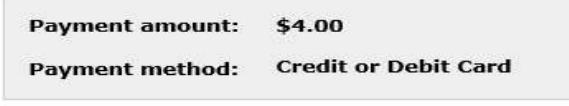

Credit or Debit Card - We accept the following credit<br>and debit cards.

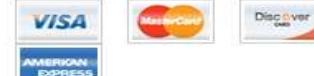

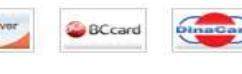

### **Account Information**

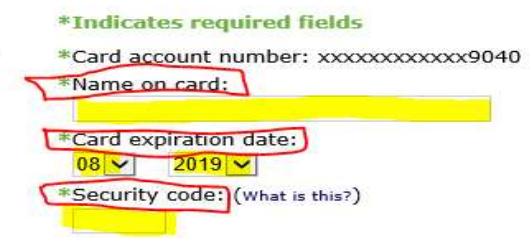

# **Cardholder Billing information**

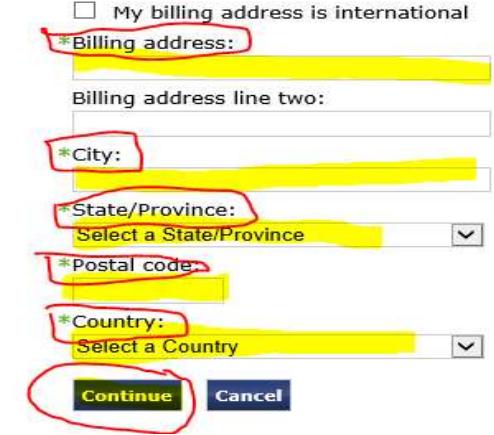

### Step 7

### **Click Submit**

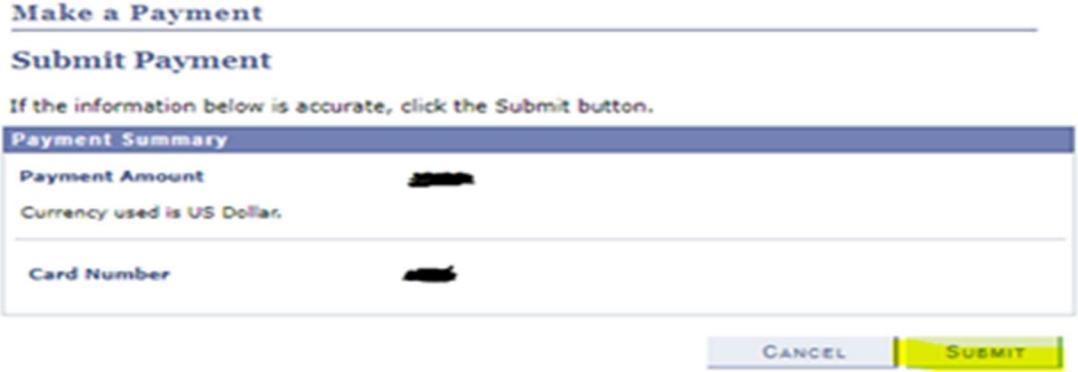

### Step 8

PeopleSoft will attempt to process payment. The Results will be a GREEN { \state } for Successful or

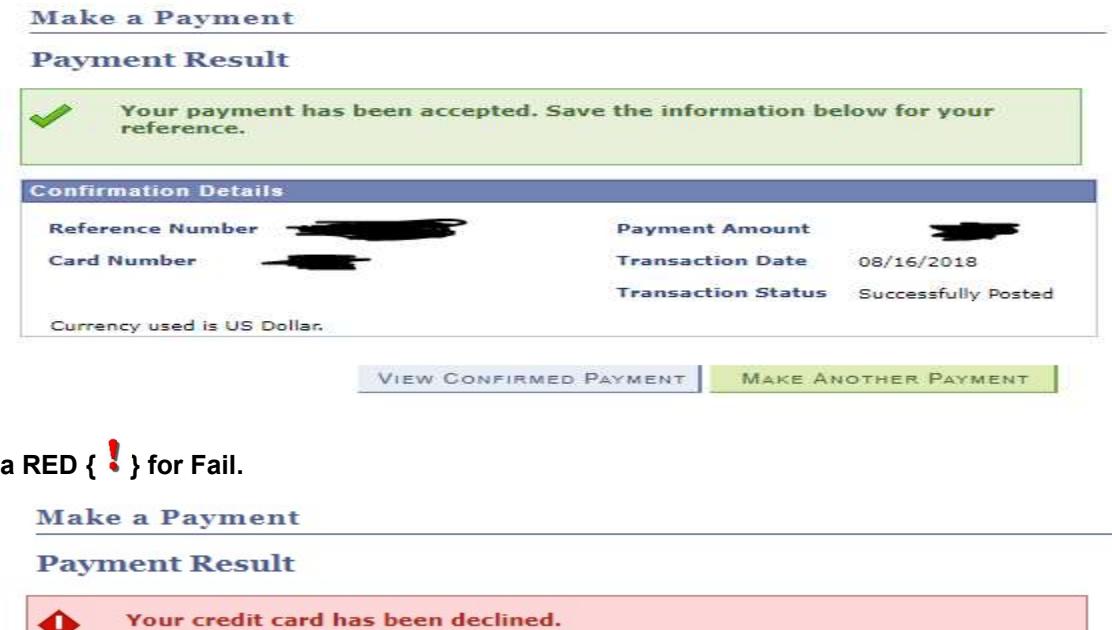

The most common reason for fail is:

- Incorrect Card Number
- Incorrect CVV Code
- **•** Incorrect Expiration Date
- Incorrect Card Holder Address Information
- **•** Insufficient Funds or Credit

\*Please allow 24 hours for the Business Office to process Online Parking Permit sales\*

MAKE ANOTHER PAYMENT

Stop By the Business Office, during Regular Business Hours, to Pick Up Your Parking Permit  $\odot$ 

Congratulations, You Are Done!!!